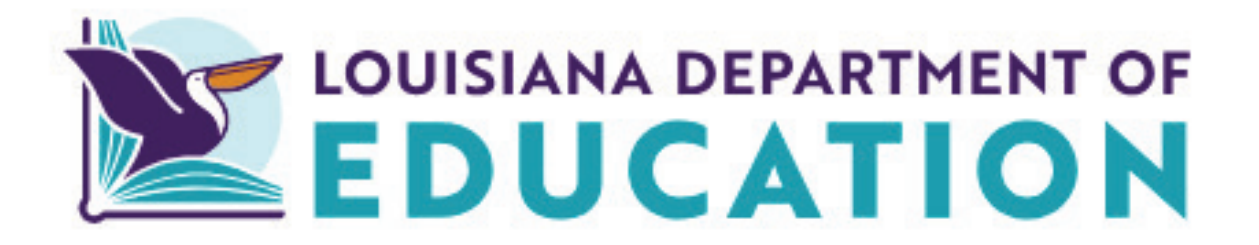

# Early Childhood Complaints and Incidents Submission User Guide

2024-2025

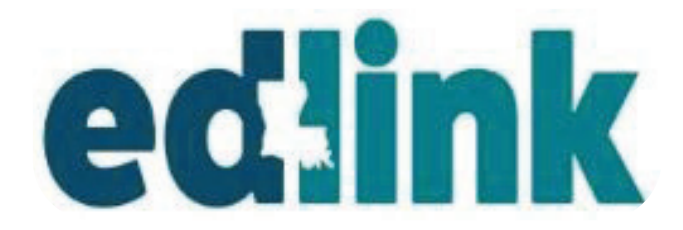

December 2023

# **TABLE OF CONTENTS**

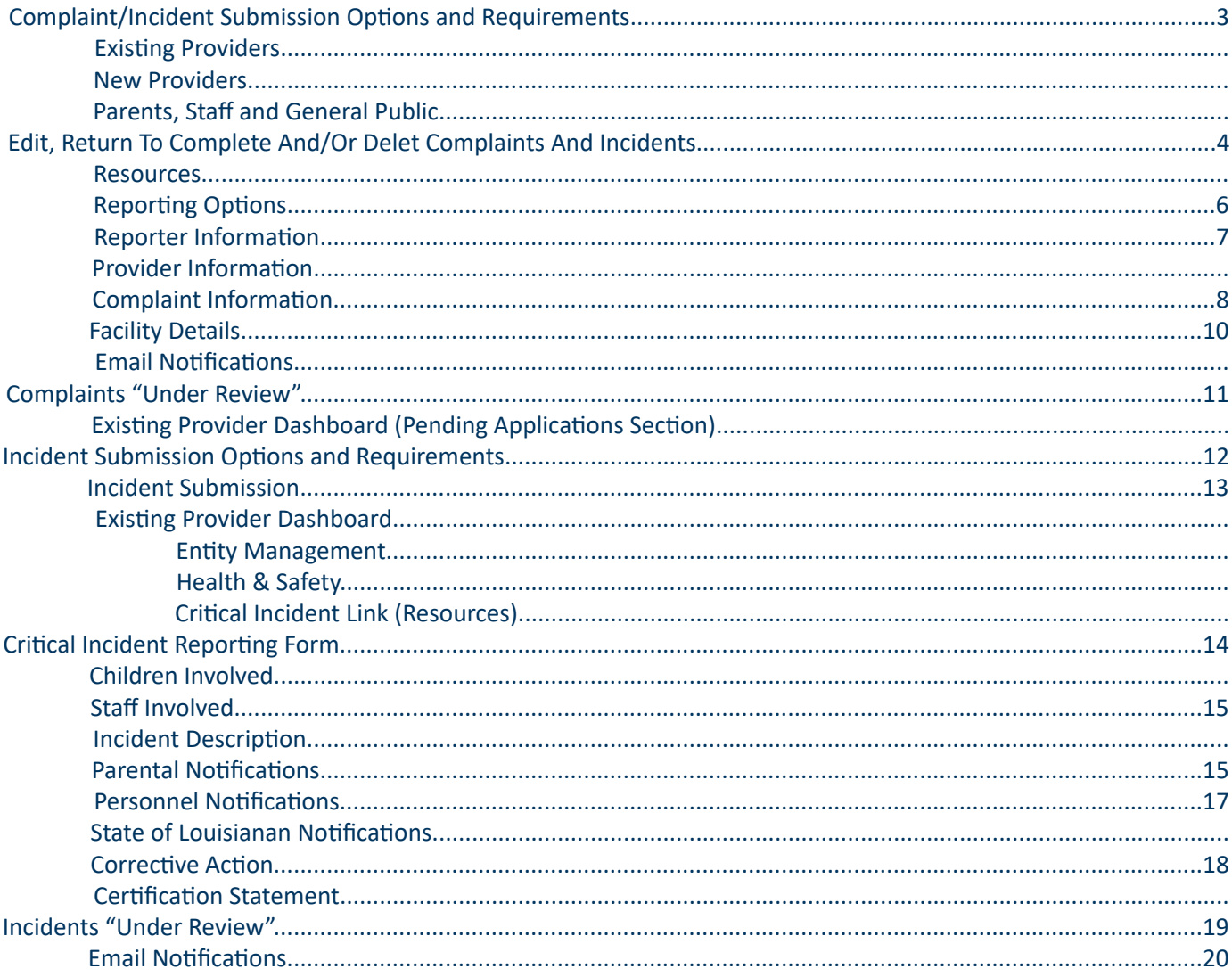

## **COMPLAINT/INCIDENT SUBMISSION OPTIONS AND REQUIREMENTS**

Sign into your [Edlink](https://ldoe.edlink.la.gov/#/) account at [https://ldoe.edlink.la.gov/#](mailto:https://ldoe.edlink.la.gov/%23/?subject=)

\*If your Dashboard is still in a New User status, as shown below, or you have not yet created an Edlink account, follow these instructions for requesting access to your Entity are located on Louisiana Believes' Edlink Training [page.](https://louisianabelieves.com/early-childhood/edlink-training
) Select the Accessing Edlink User Guide. Follow the detailed instructions, wait for approval (24hrs), log out and log back into Edlink. You should now see your Entity Dashboard.

If you are Staff Member (all roles) within a center or caregiver, you should establish an Edlink account, so that you will have access to the Complaint submission function.

If you are not affiliated with a caregiver or center (parent, former employee or general public) and have no need to establish an Edlink account, please see the reporting option on Page 6 or contact *[LDELicensing@la.gov](mailto:LDELicensing%40la.gov?subject=)* or 225.342.9905 for assistance.

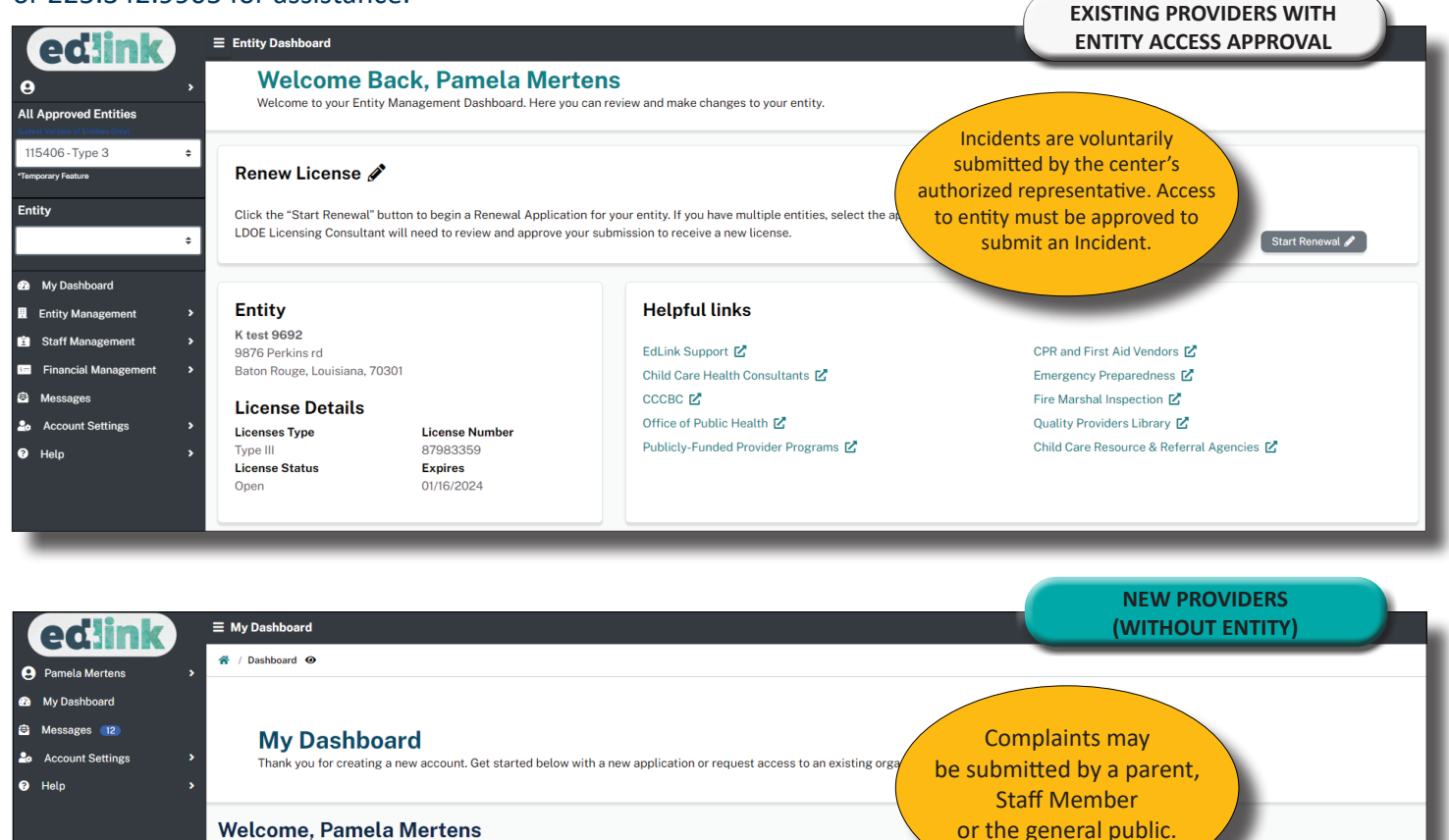

▶ Why am I here

Already a member of an existing entity?

Request Access to an Entity  $\rightarrow$ 

Find your entity's site and request access to be added

How to use the EdLink Entity Portal?

Ready to start with a new application?

We'll ask questions about your business and guide you.

**Get Started** 

Find the Right Program  $\rightarrow$ 

3

## **EDIT, RETURN TO COMPLETE AND/OR DELETE COMPLAINTS AND INCIDENTS**

To leave the Complaint/Incident and return later to complete, select, **Submit Complaint**. A Warning box is displayed alerting you that not all required information has been provided yet. Select, OK. When you're ready to complete the Complaint/Incident, locate the incomplete submission on the Dashboard in the Pending Applications section, labeled as "Incomplete." Select, Edit to continue its completion, as shown below.

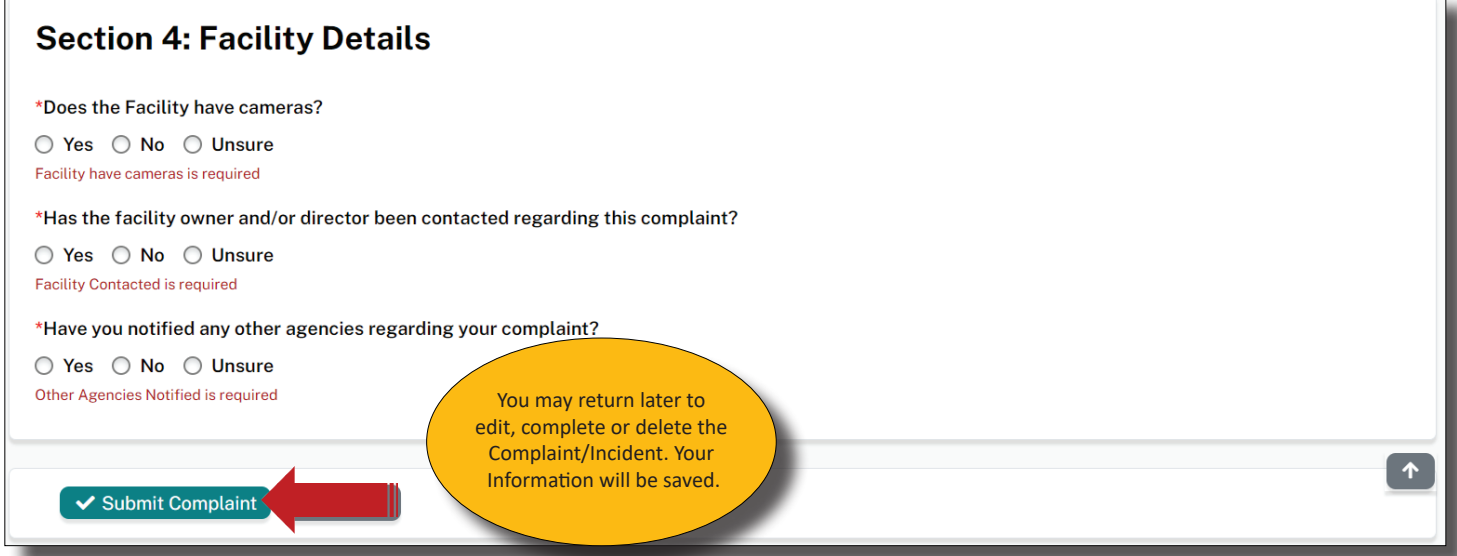

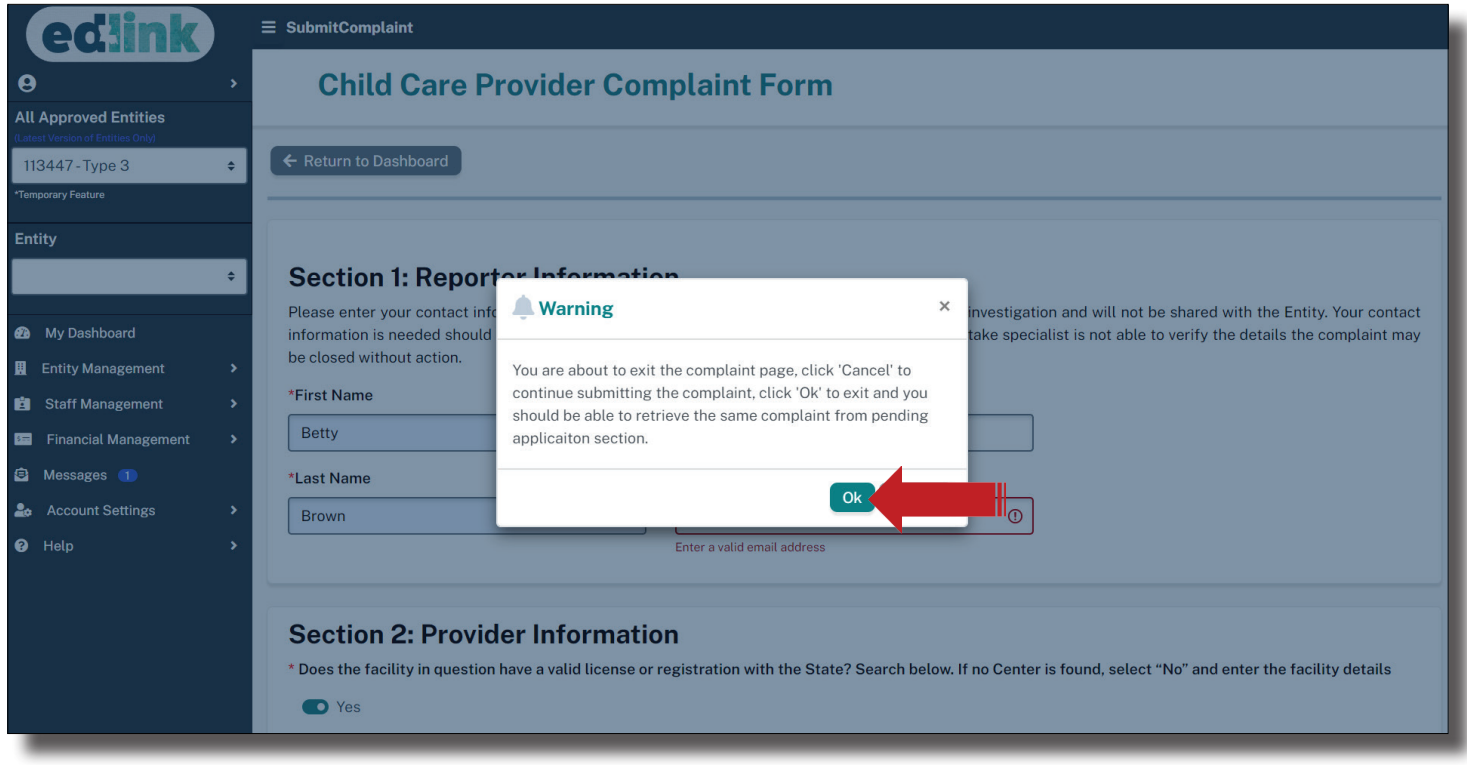

To Cancel/Delete Complaint/Incident, locate the incomplete submission on the Dashboard in the Pending Applications section, labeled as "Incomplete." Select, Cancel. A Delete Application message will appear asking if you're sure you want to delete the Complaint/Incident. Select, Yes. A receipt of the attempt will remain in the Pending Application section but will no longer be in progress, as shown below.

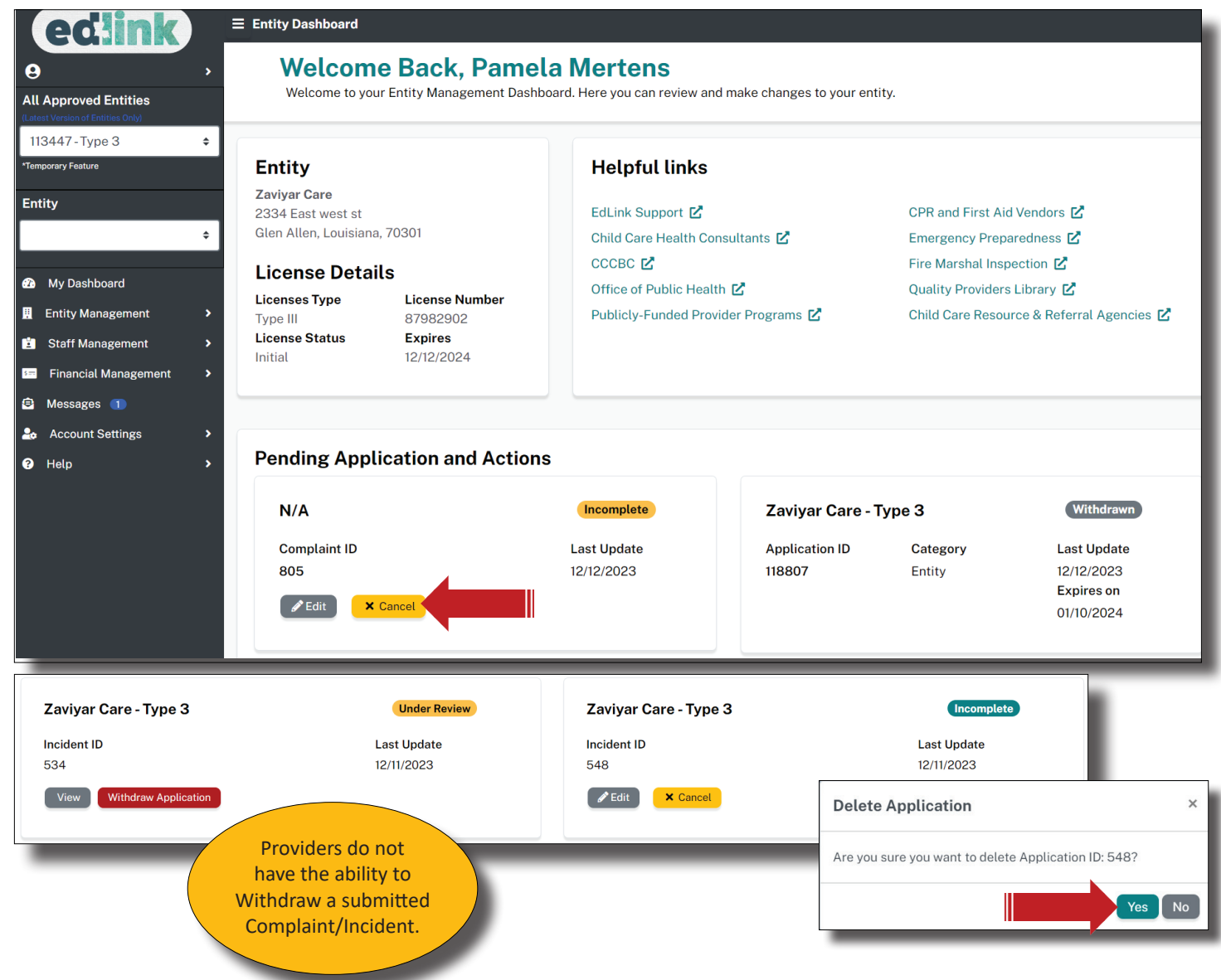

### **COMPLAINT SUBMISSION**

To begin the Complaint submission, select Help (using either Dashboard), as shown below. Remember, if you wish to submit a Complaint outside of the Edlink System, see the box in the center of the page. The information box for Complaints is an active link. Click and you'll be navigated to the State Complaint website.

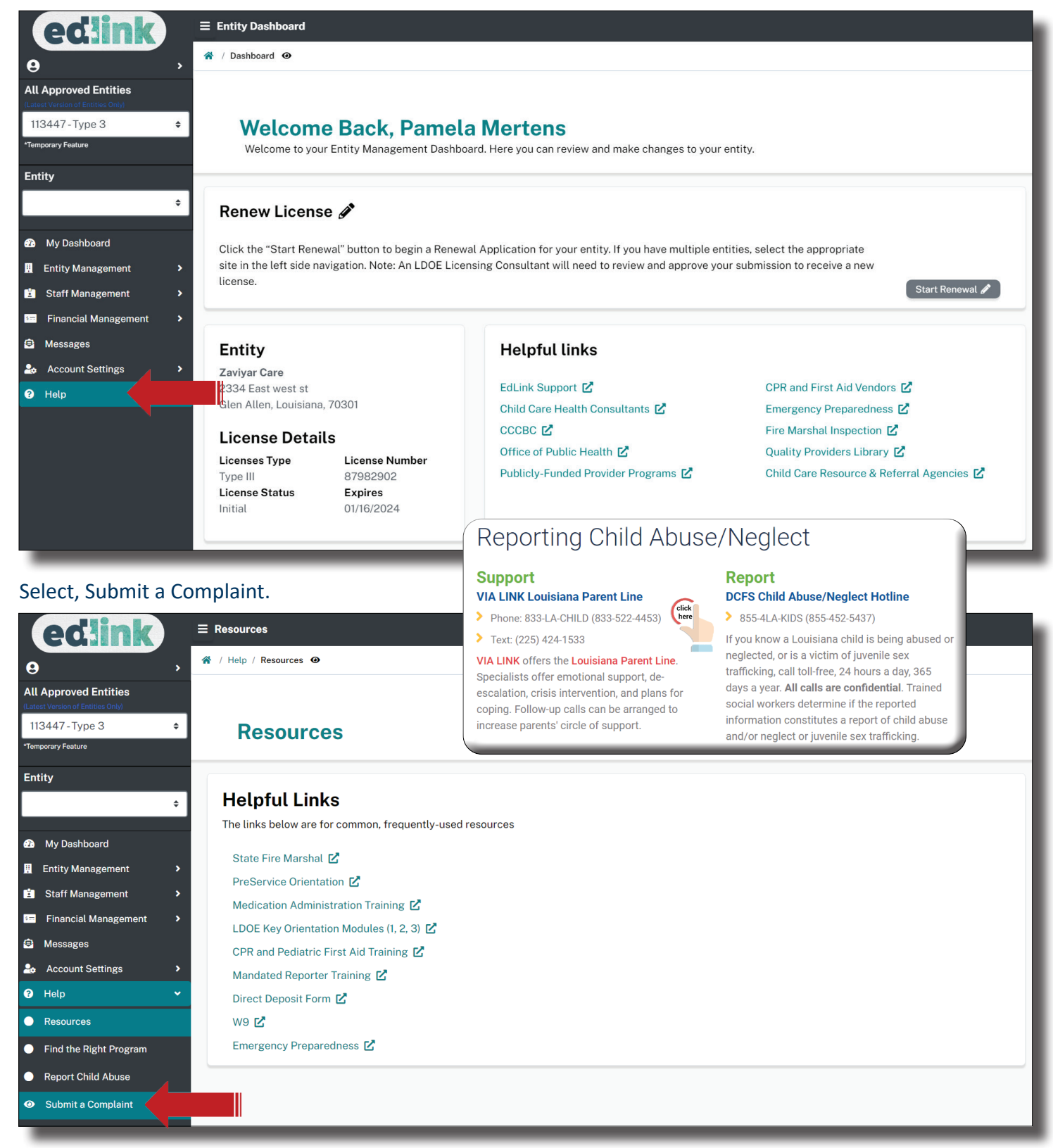

In Section 1, provide your information, completing all text boxes containing a red astrik. In Section 2, enter the Provider information. If you know the Provider is licensed and you have the license number, enter the information in the Entity Search box.

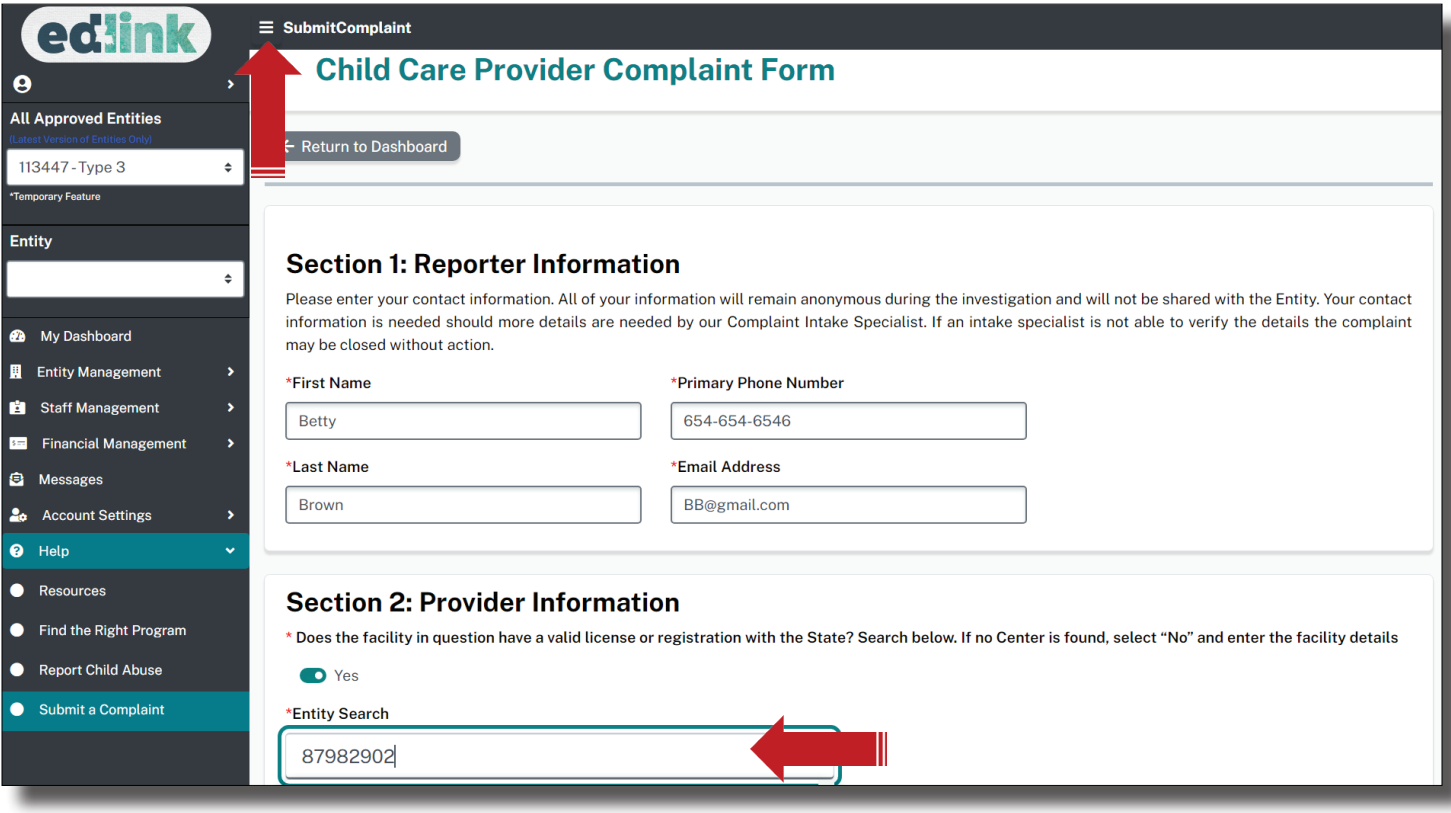

If you do not know the license number of the Provider, enter the address or Center name. If you believe that the Provider is not licensed, select No from the toggle button above and complete the section on Page 6. As shown below, indicate your role or relationship within the Complaint.

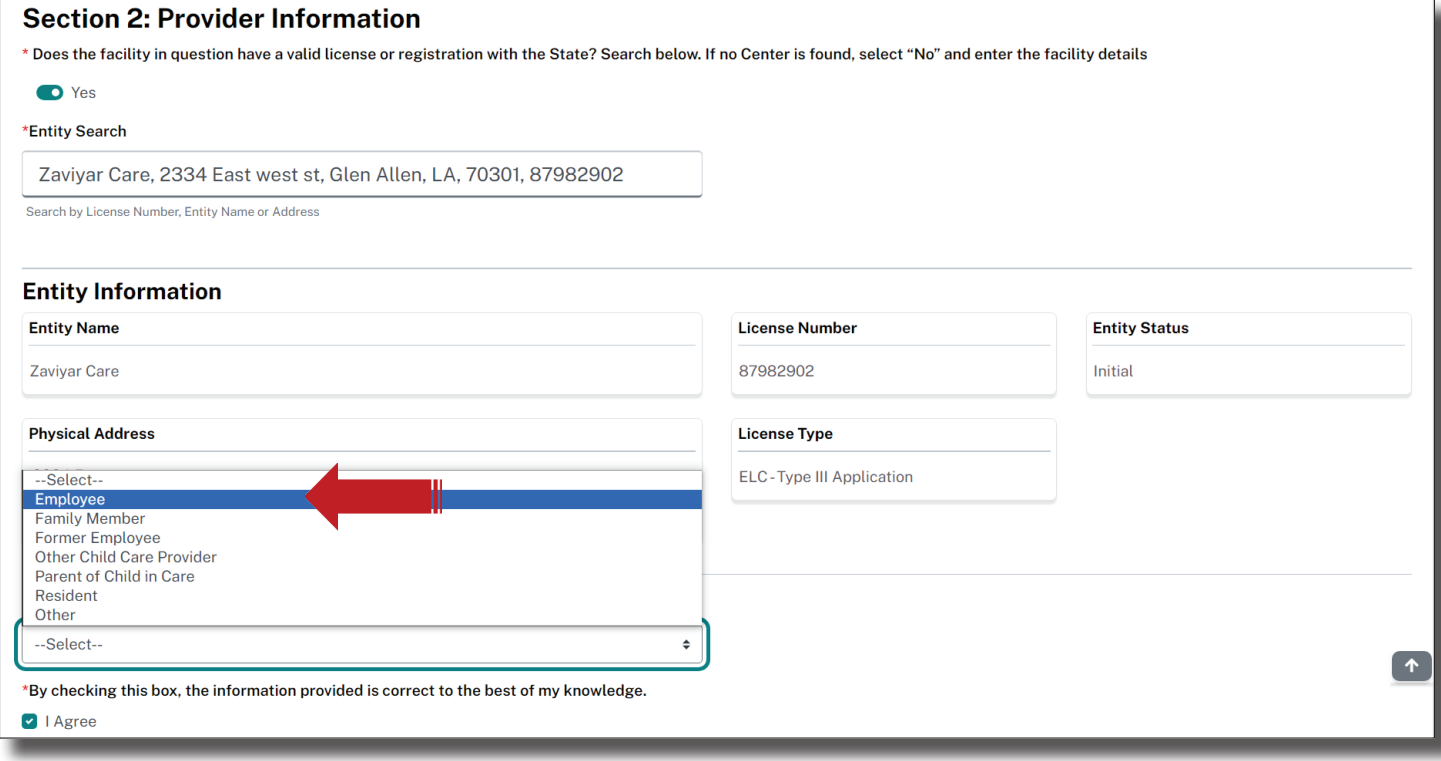

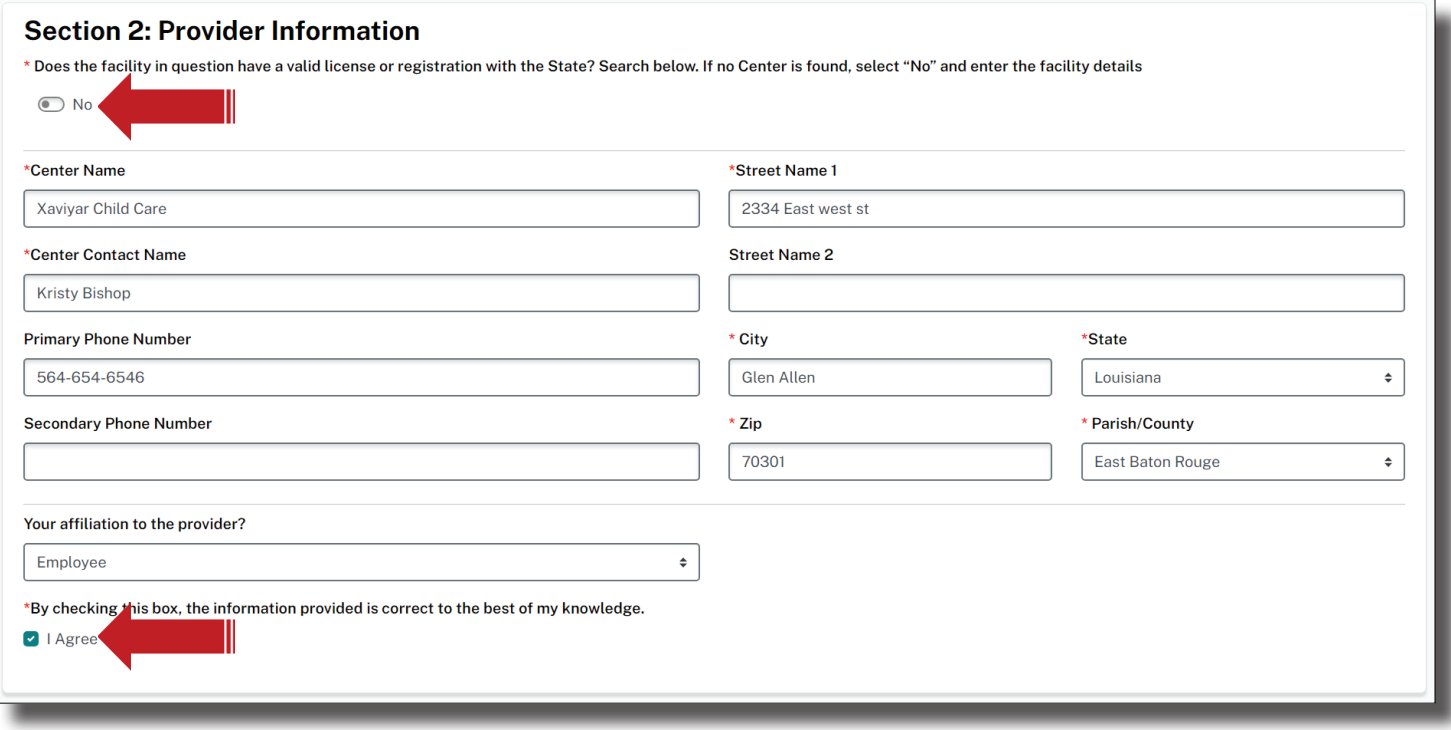

In Section 3, provide information about the Complaint. Scroll through the drop-down for Nature of Complaint and select the one that best fits the scenario of the Complaint.

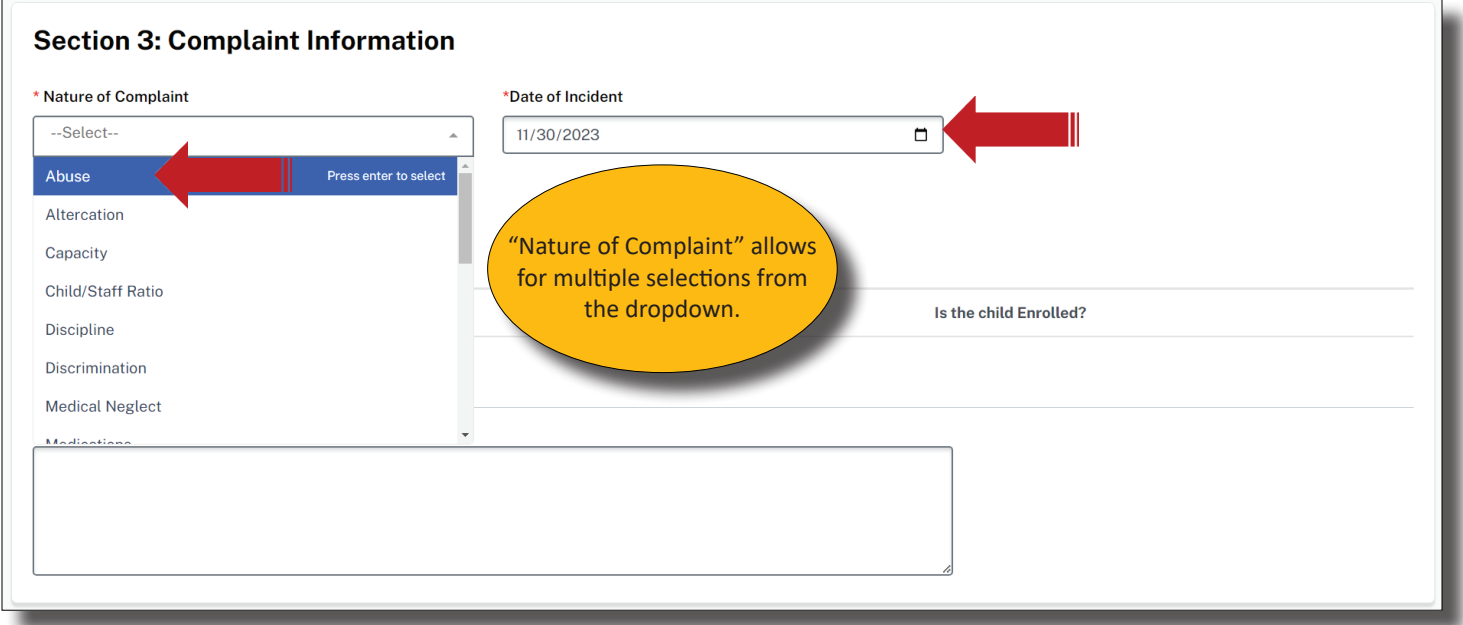

In Section 3, continue by entering the individuals involved in the Complaint. Selct, Add New+ to enter an additional party involved in the Complaint. Click on the Check to Save.

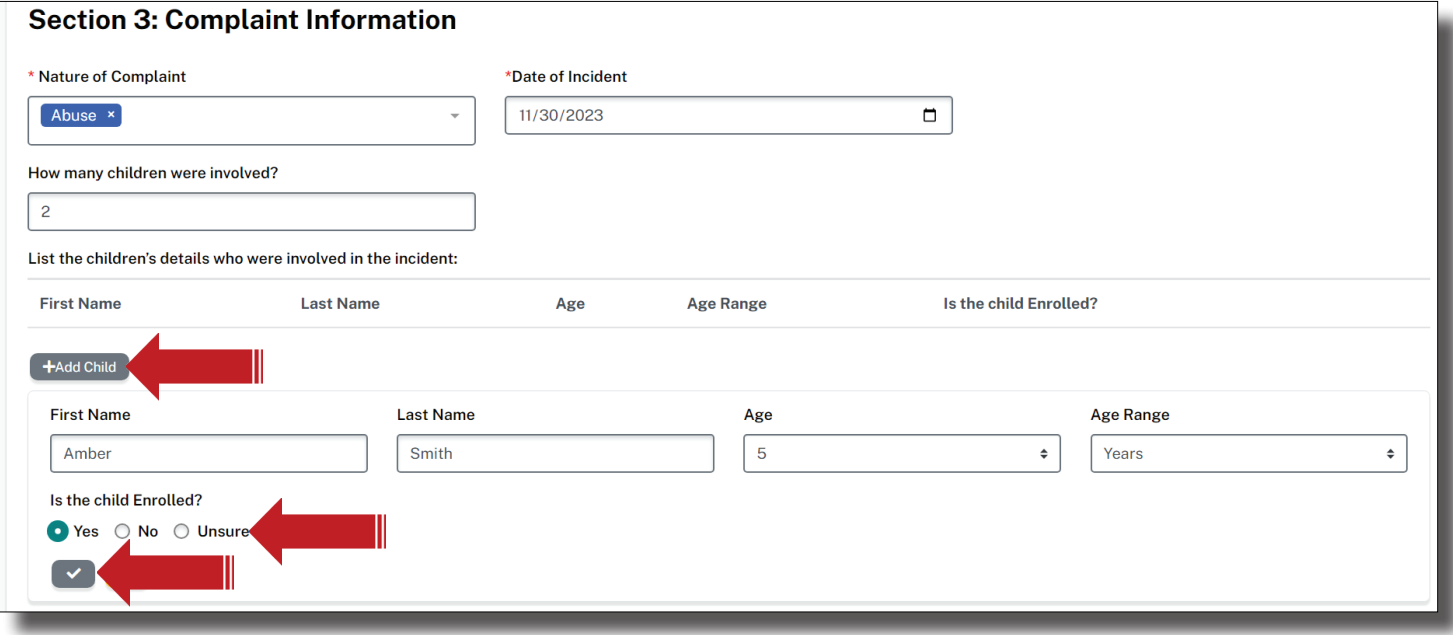

Provide a detailed description of the Complaint. You may type the scenario using Word, first. Then cut and paste into the text box below. Individuals may be edited or deleted using the pemcil and trash can icons.

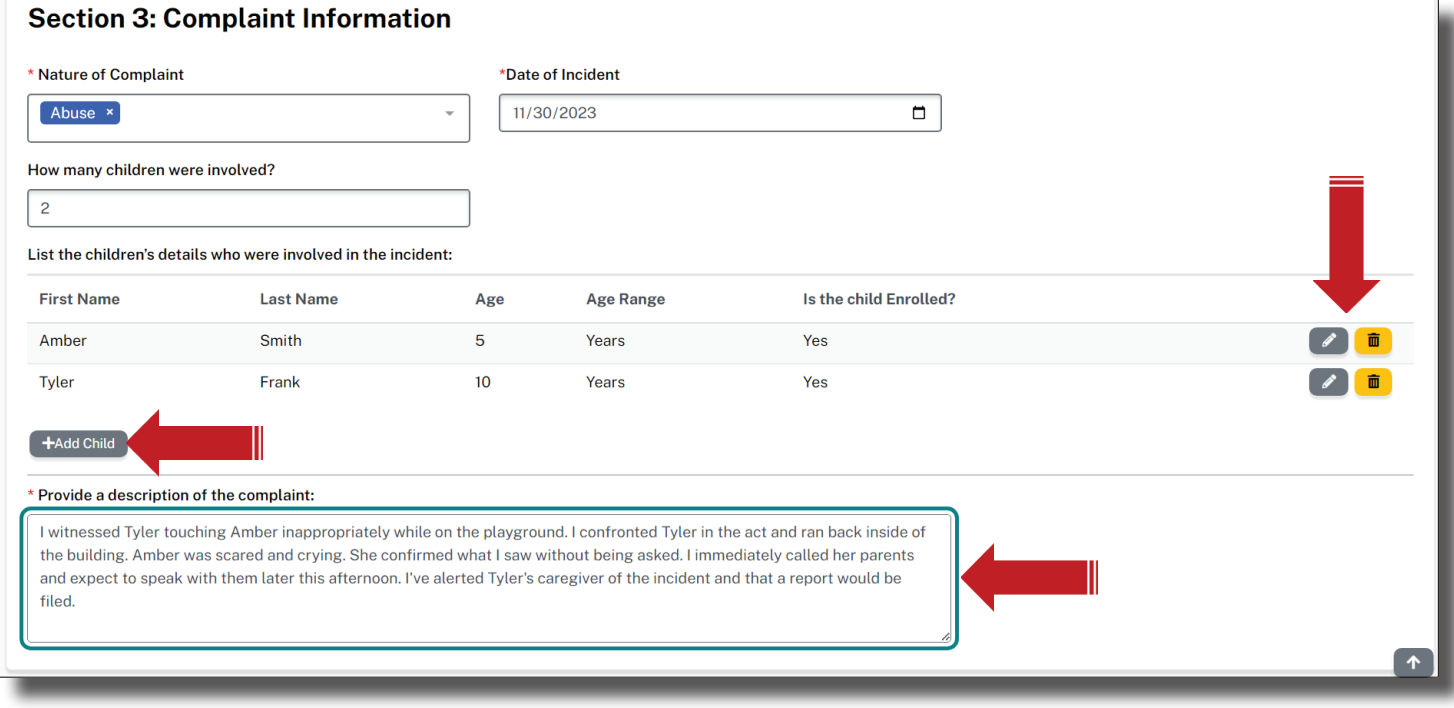

#### Select responses to the questions below to the best of your knowledge. Then, Submit Complaint.

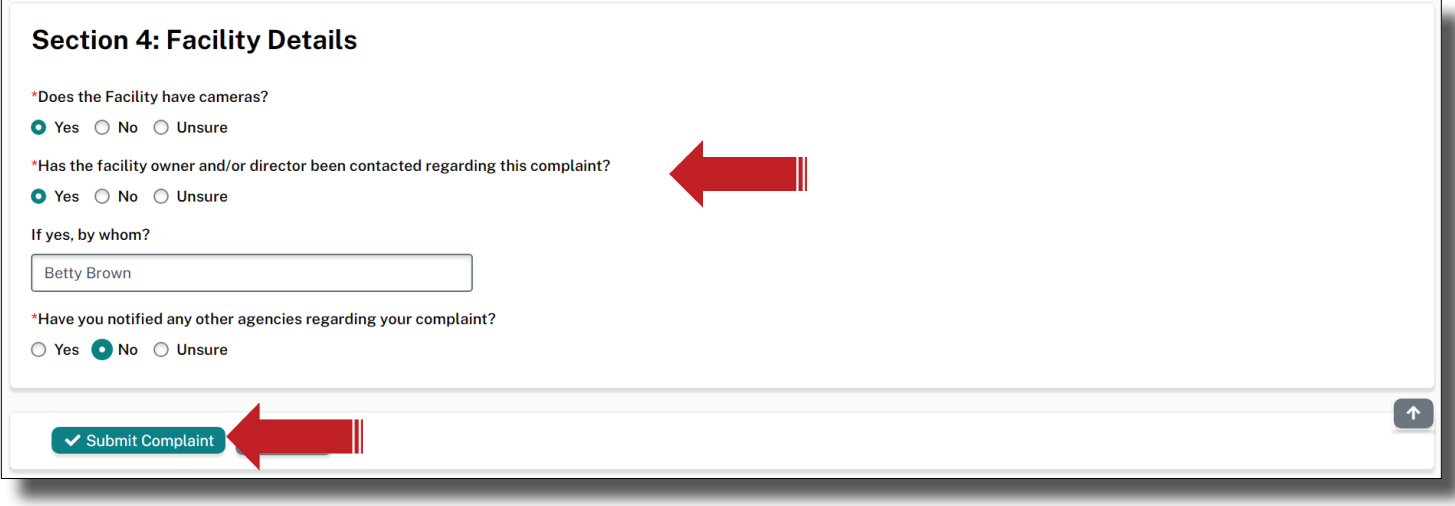

Check your email for notifications that your Complaint was submitted and received. A message will also be sent to your Edlink Dashboard notifying you of the same.

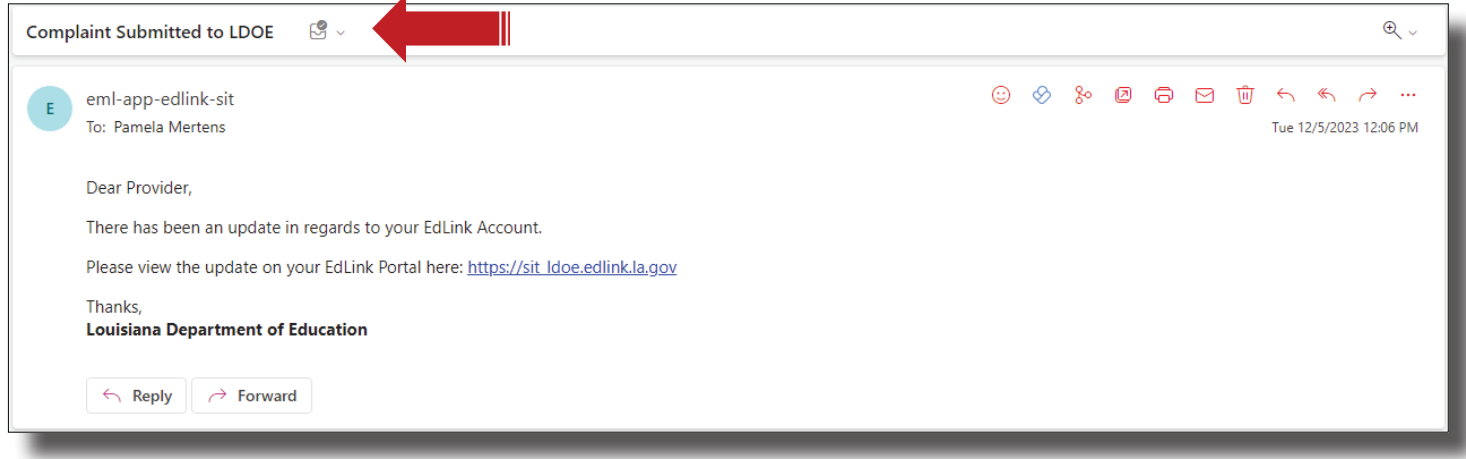

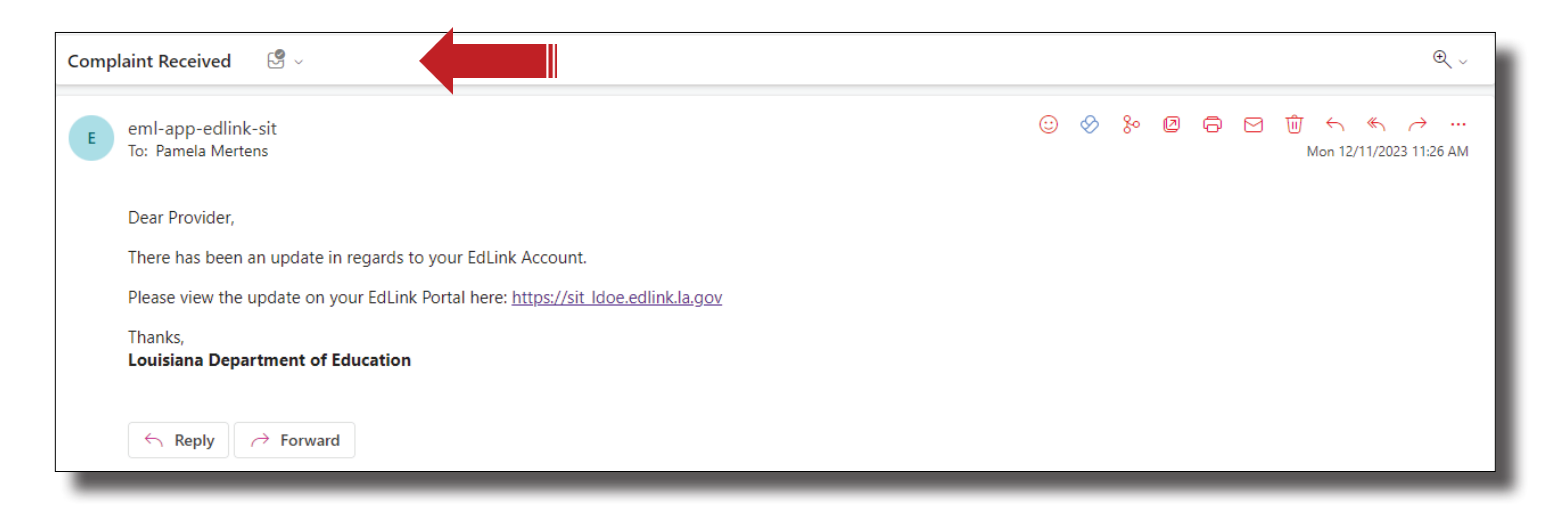

## **"UNDER REVIEW" COMPLAINTS**

A submitted Complaint is "View Only" once it has been submitted.

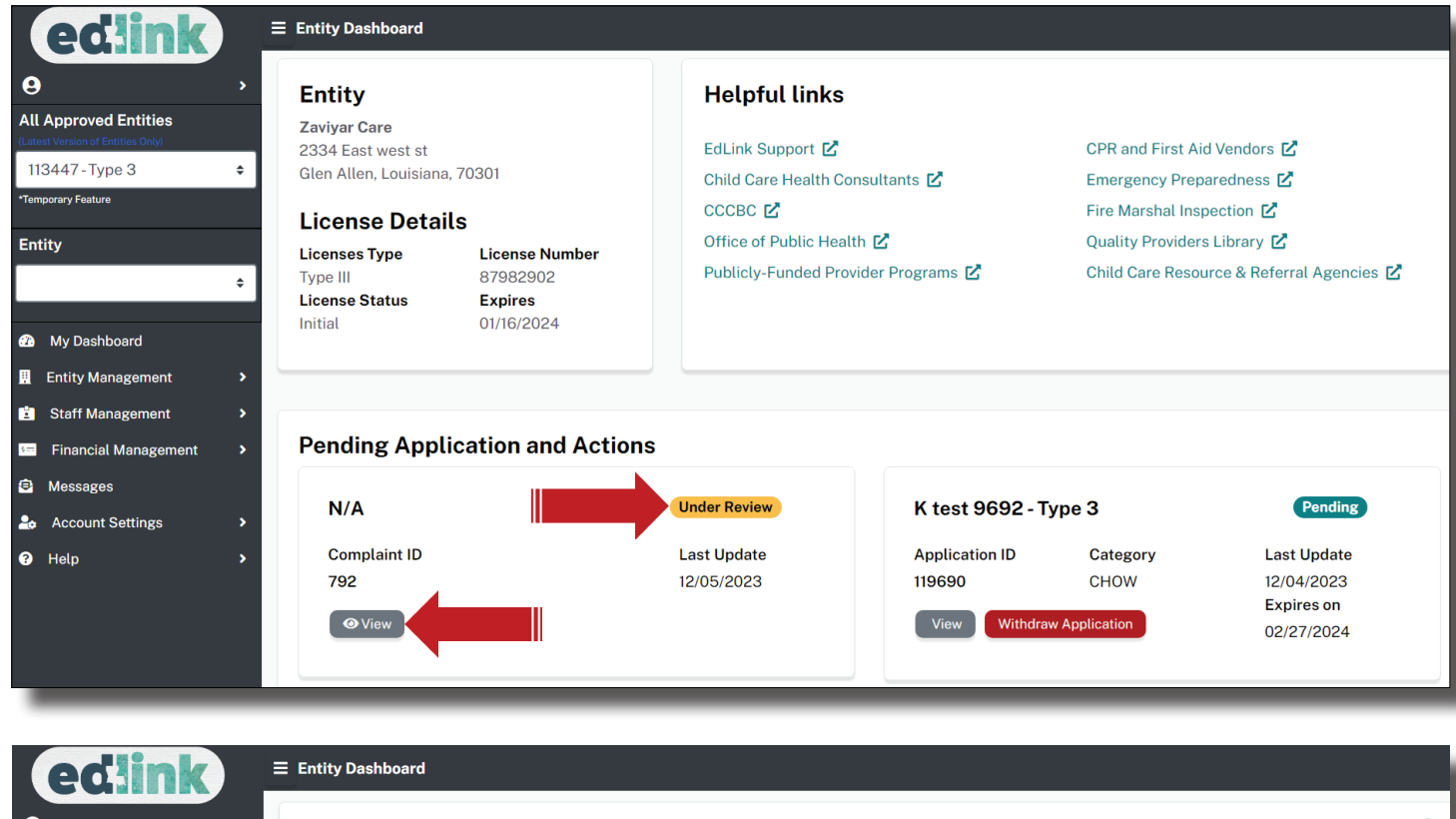

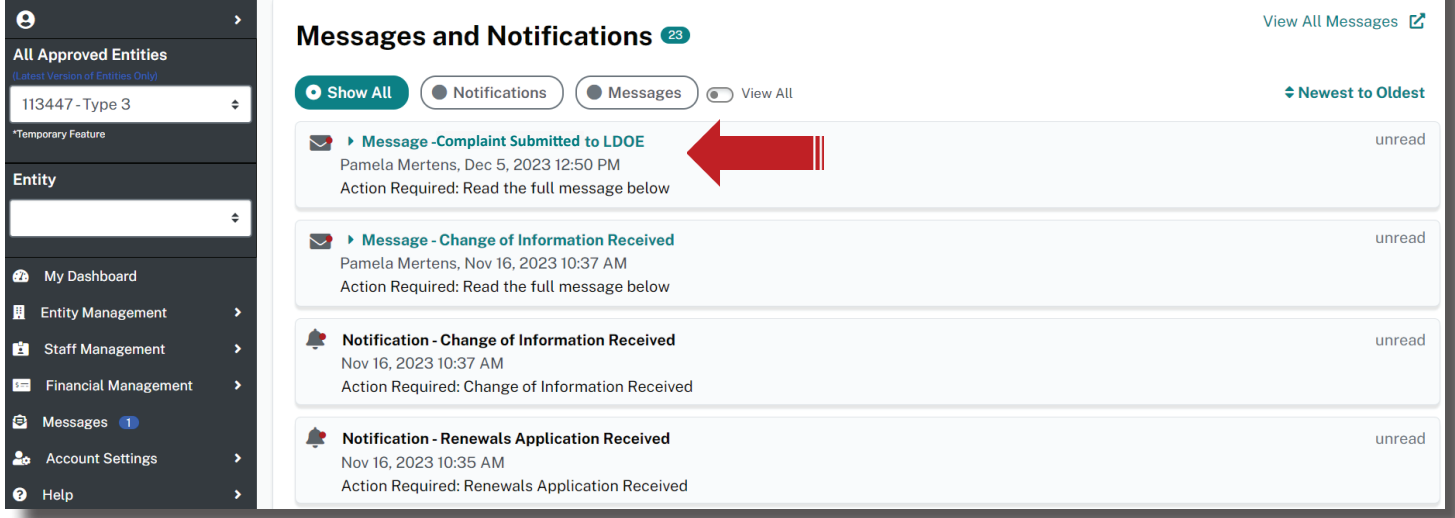

A Complaint/Incident Intake Program Specialist will contact you if further information is needed for a review of the Complaint. Please contact [LDELicensing@la.gov](mailto:LDELicensing%40la.gov?subject=) or 225.342.9905 for assistance update.

## **INCIDENT SUBMISSION OPTIONS AND REQUIREMENTS**

Sign into your [Edlink](https://ldoe.edlink.la.gov/#/) account at [https://ldoe.edlink.la.gov/#](mailto:https://ldoe.edlink.la.gov/%23/?subject=)

\*If your Dashboard is still in a New User status, as shown below, or you have not yet created an Edlink account, follow these instructions for requesting access to your Entity are located on Louisiana Believes' Edlink Training page. Select the Accessing Edlink User Guide. Follow the detailed instructions, wait for approval (24hrs), log out and log back into Edlink. You should now see your Entity Dashboard.

If you are Staff Member (all roles) within a center or caregiver, you should establish an Edlink account, so that you will have access to the Incident submission option.

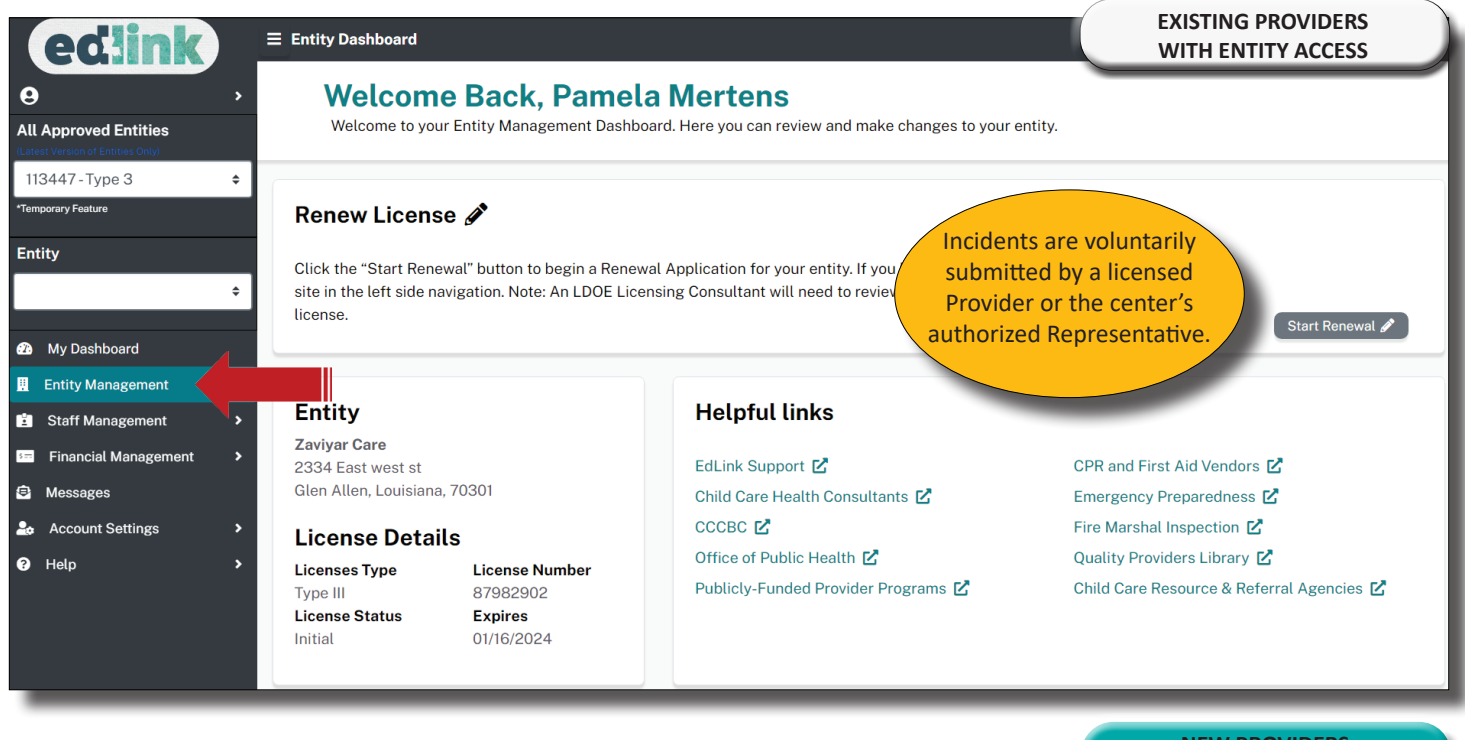

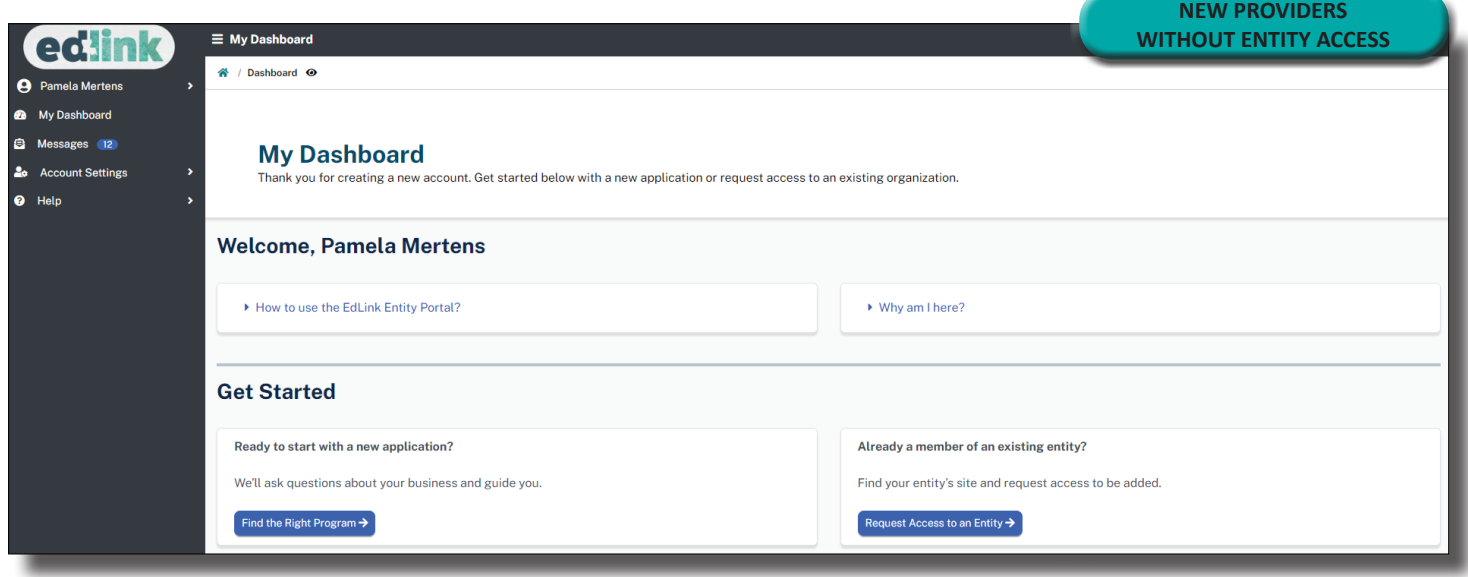

## **INCIDENT SUBMISSION**

#### Select, Entity Management and then Health and Safety.

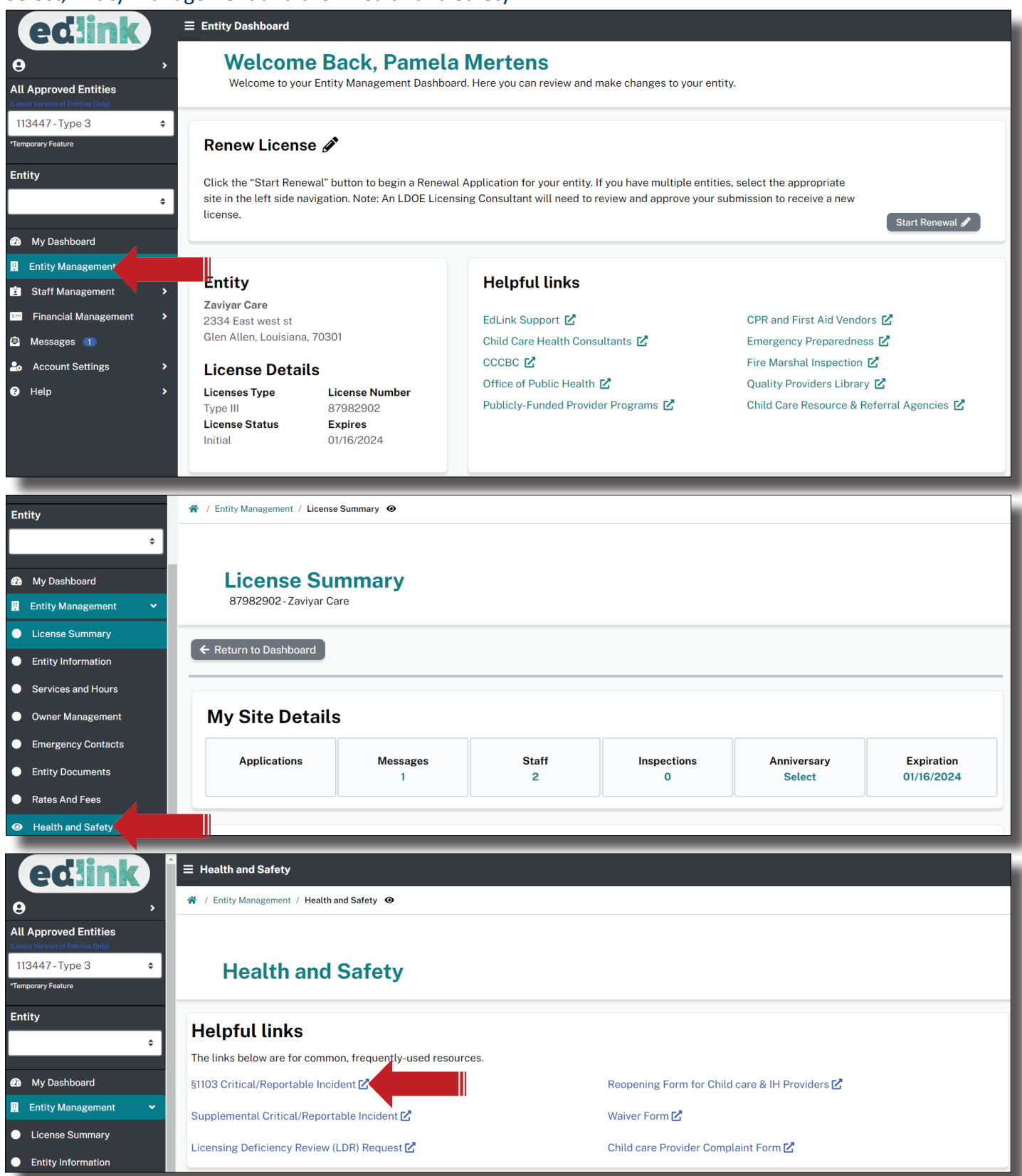

Finally, select Critical/Reportable Incident or Supplemental, if applicable.

The Critical/Reportable Incident Form consist of 3 pages; Entity Information, Incident Information, and a Certification Statement of the Incident.

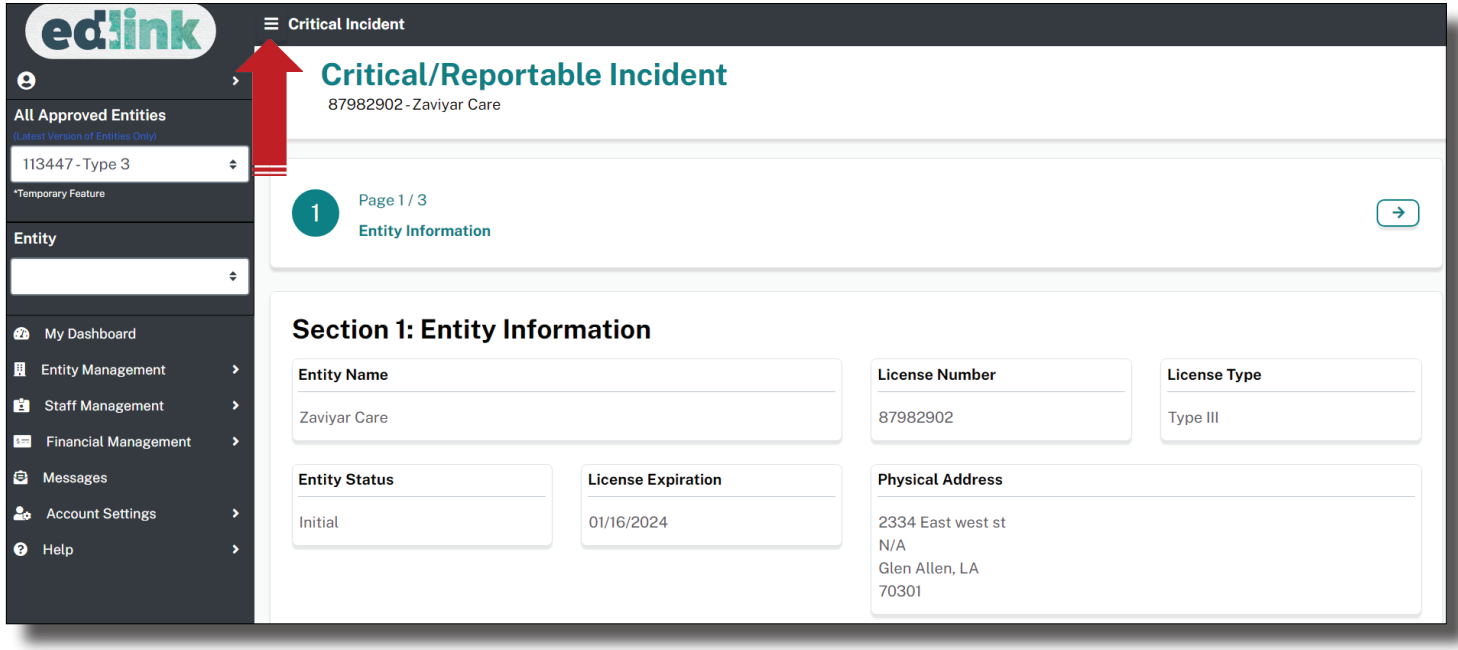

On Page 1, complete Section 1 by entering the Incident Contact information. This individual will be contacted by LDOE if further information is needed to review the Incident. Begin Section 2 by identifying the children who were involved in the Incident. Select, Add New+ to add additional children. Select Save after each child's information has been entered. See the following page for an example of this function.

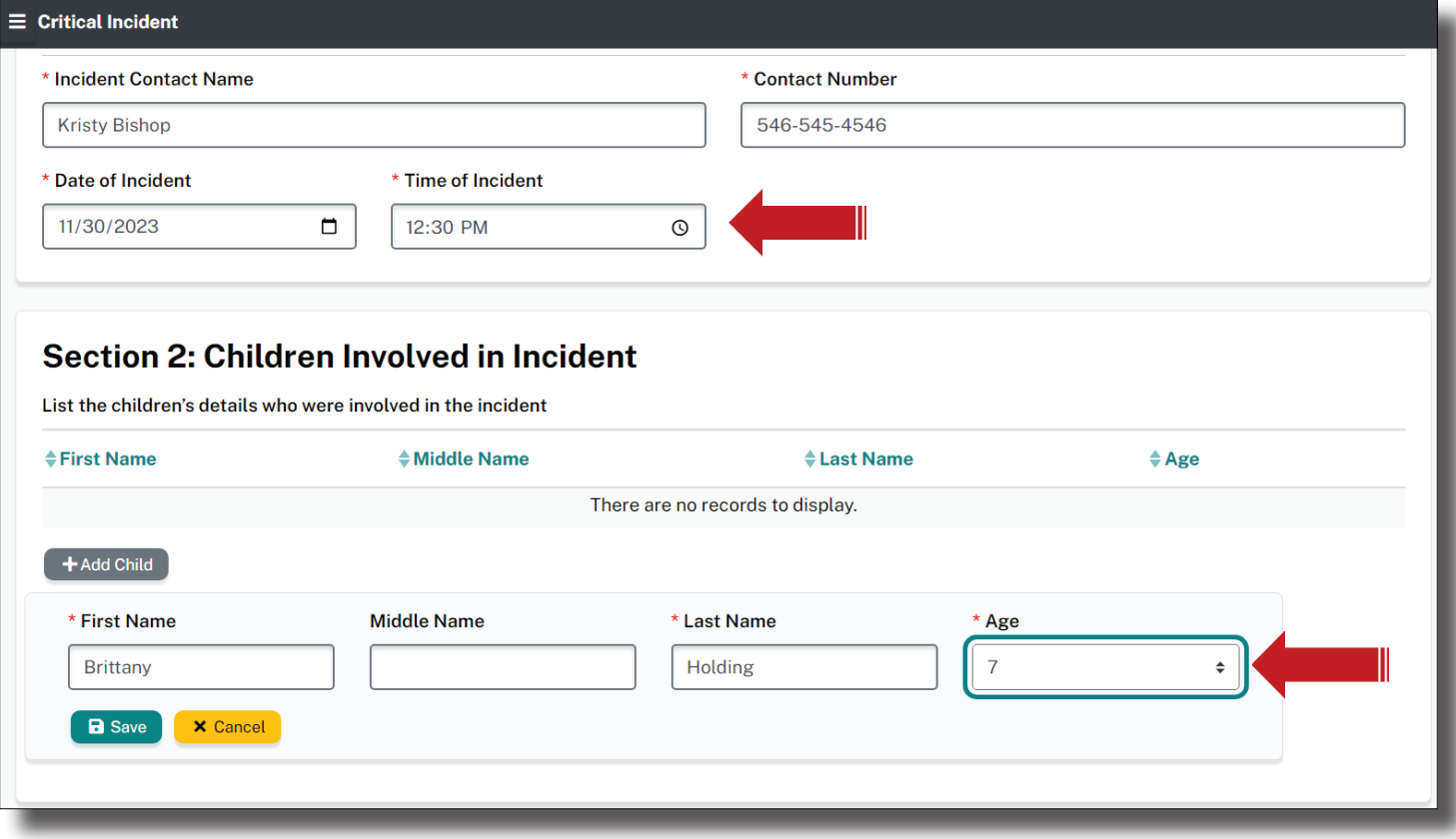

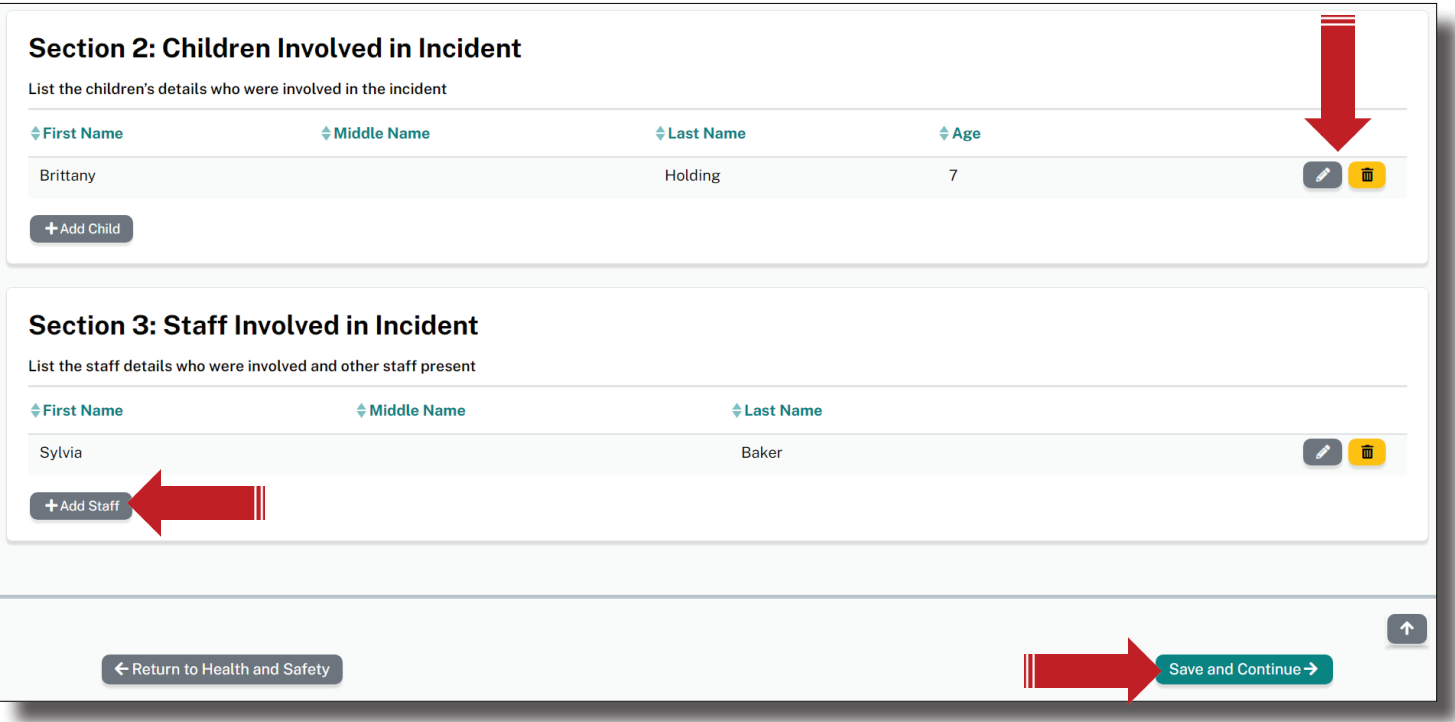

Save to Continue to Page 2.

Provide a detailed description of the incident, identifying all children and staff members involved or present.

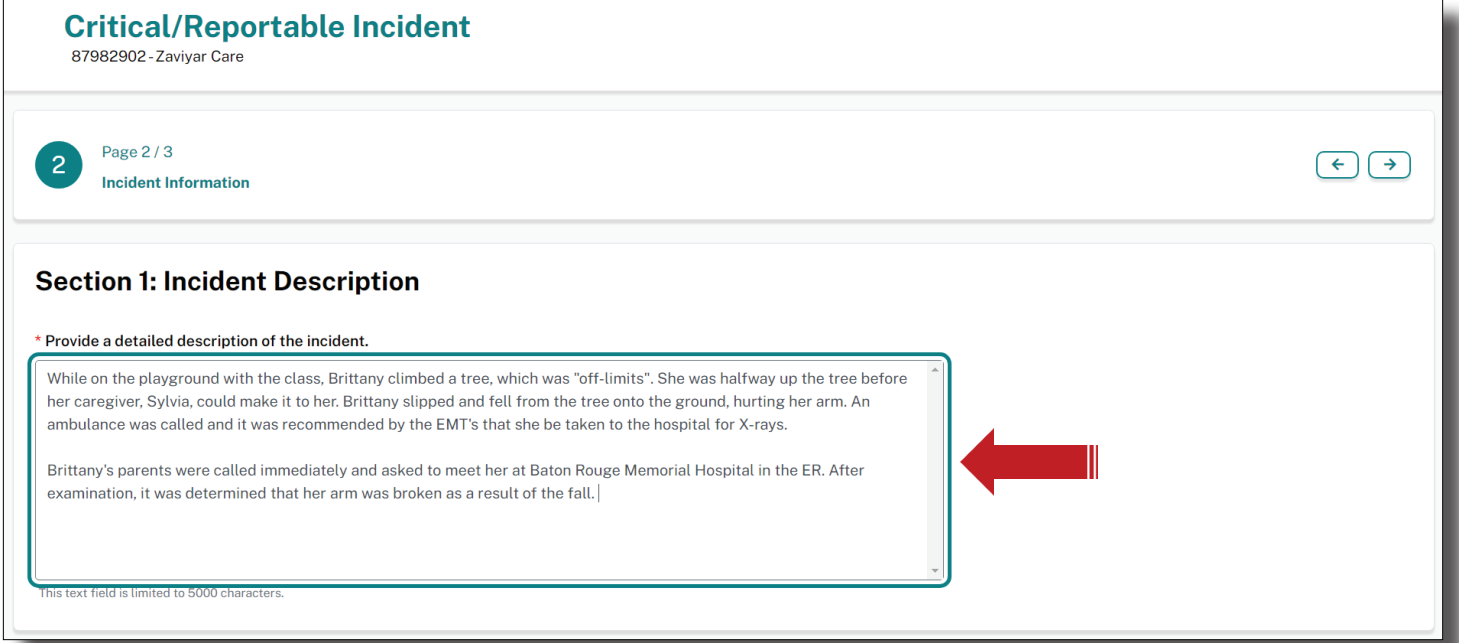

## In Section 2, indicate whether or not parents or guardians were notified. Selecting Yes will require the entry of additional information. See below for an example of a Yes response.

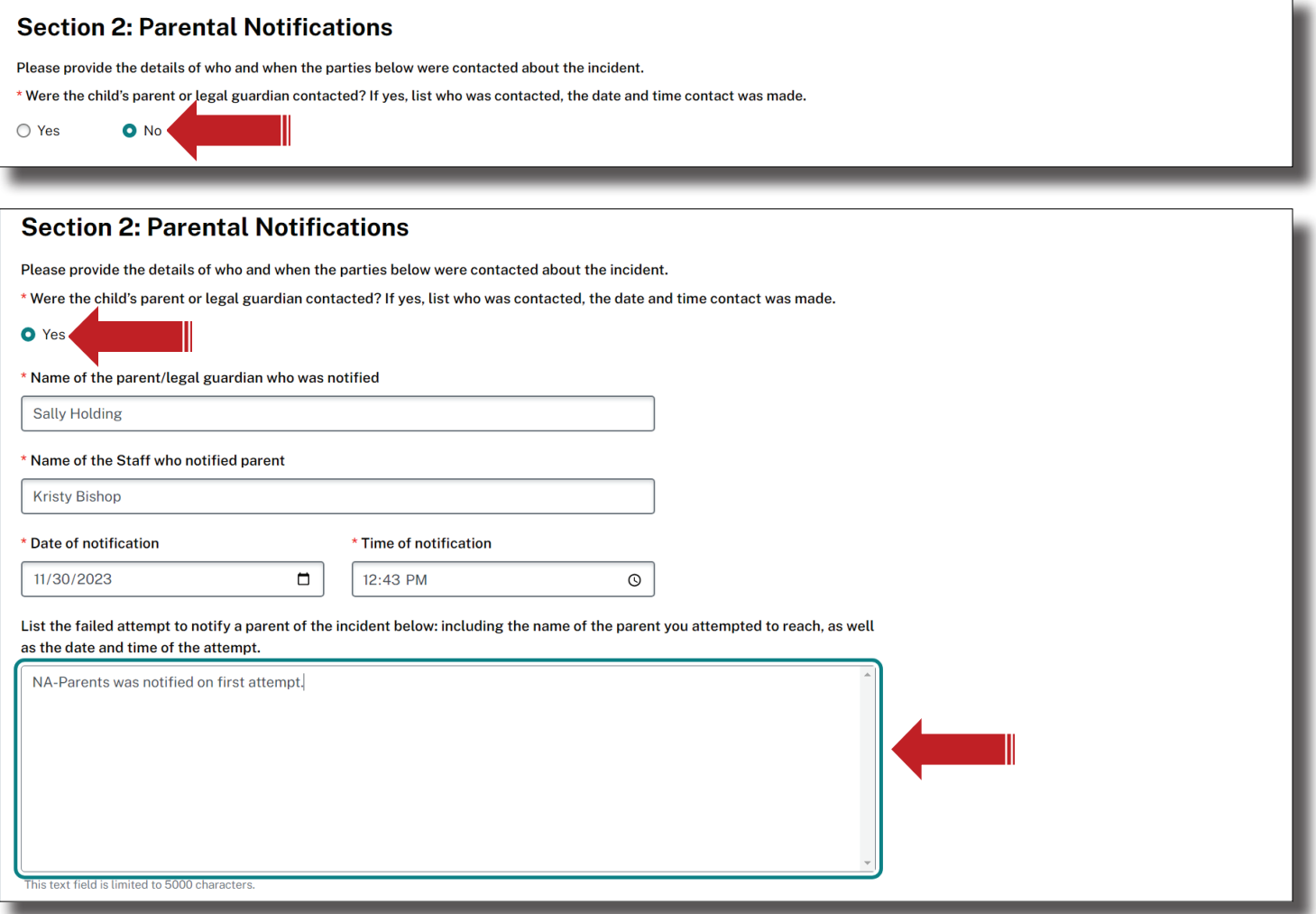

#### In Section 3, indicate whether or not enforcement and/or medical personnel were notified. Selecting Yes will require the entry of additional information. See the next page for an example of a Yes response.

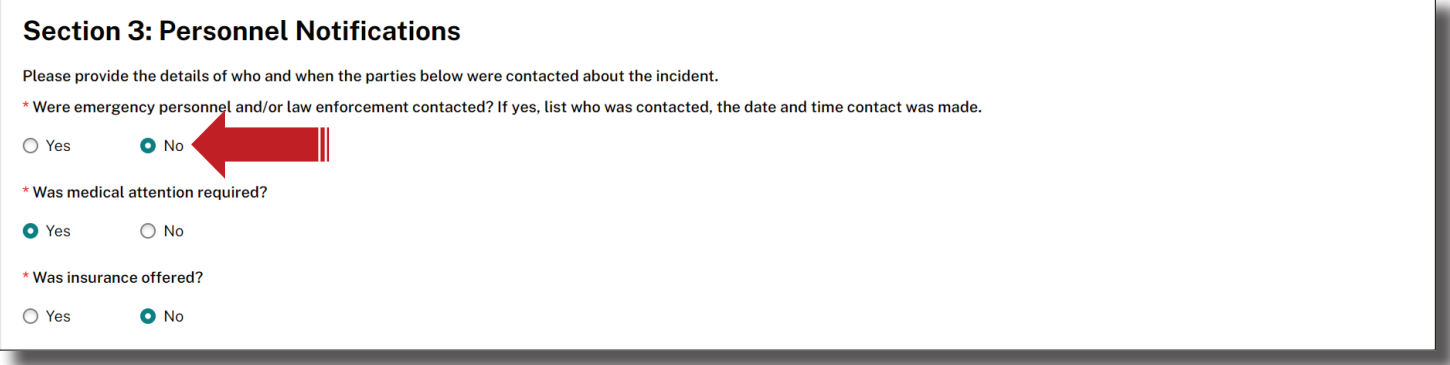

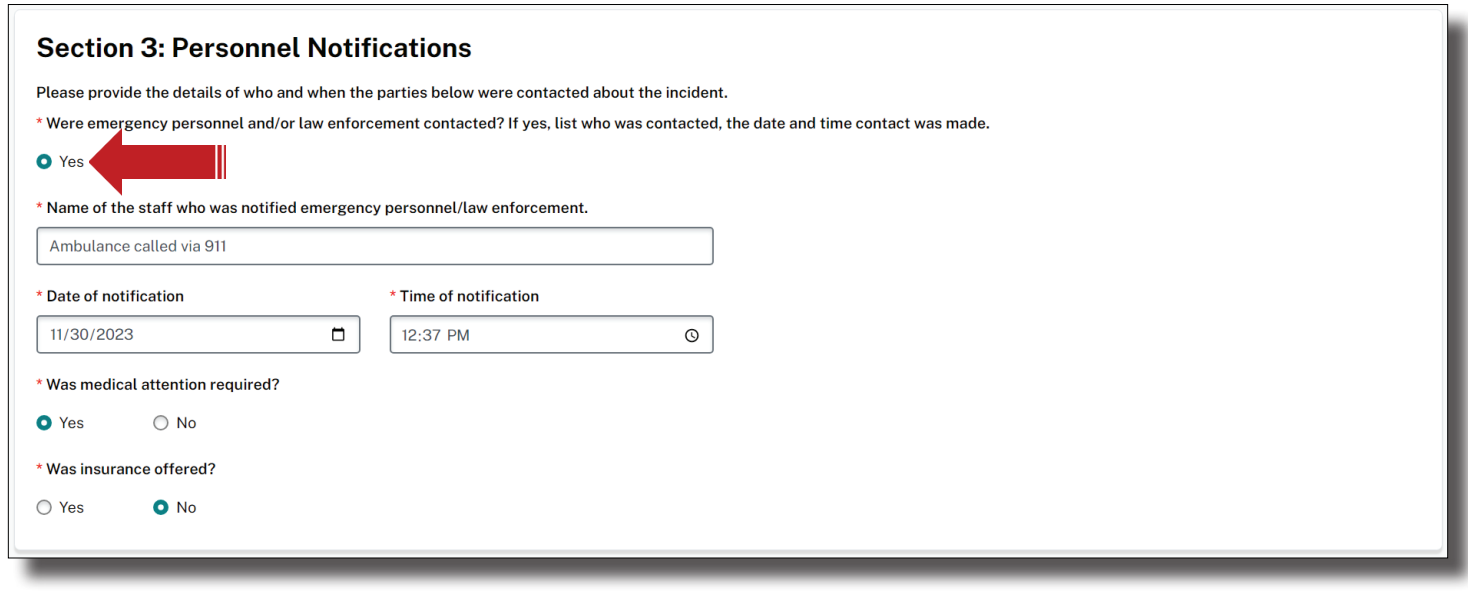

## Did this incident require Child Welfare to be contacted? If yes, list who was contacted, the date and time contact was made.

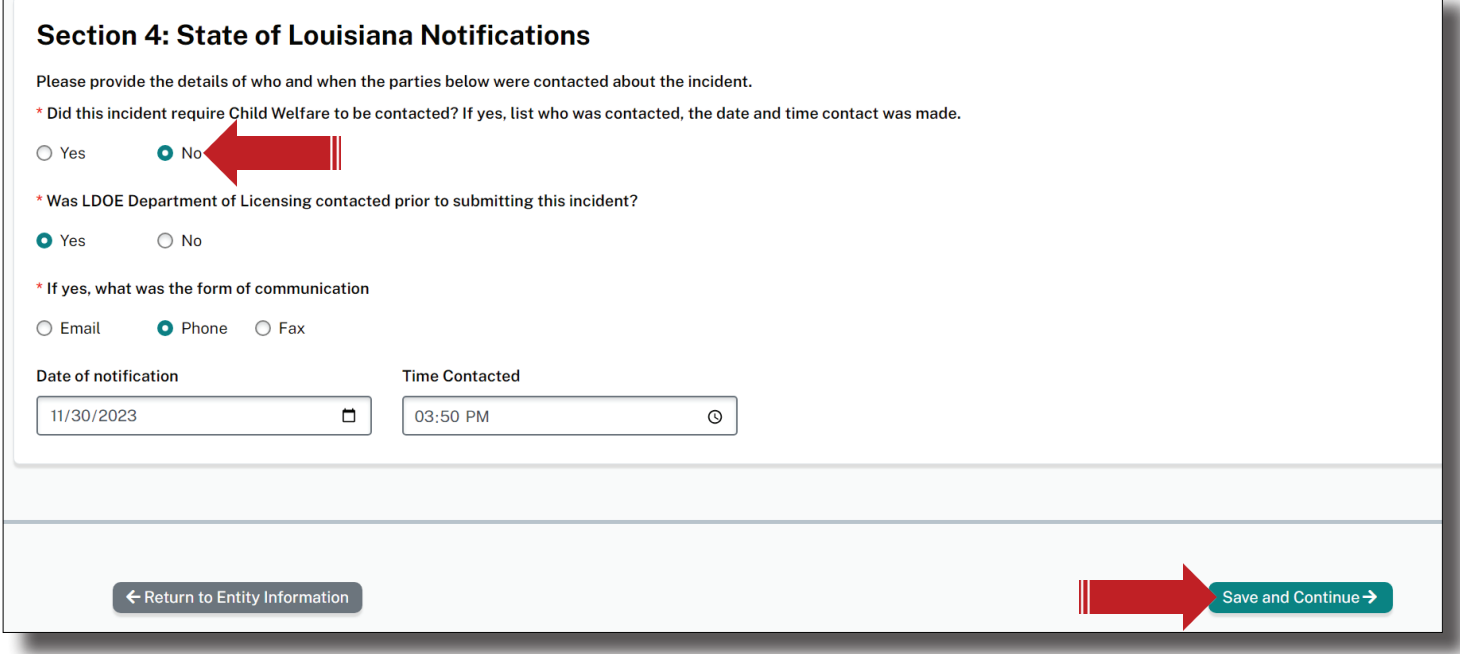

Save to Continue to Page 3.

 $\Box$ 

## What action was taken or needed to prevent a reoccurrence of this incident.

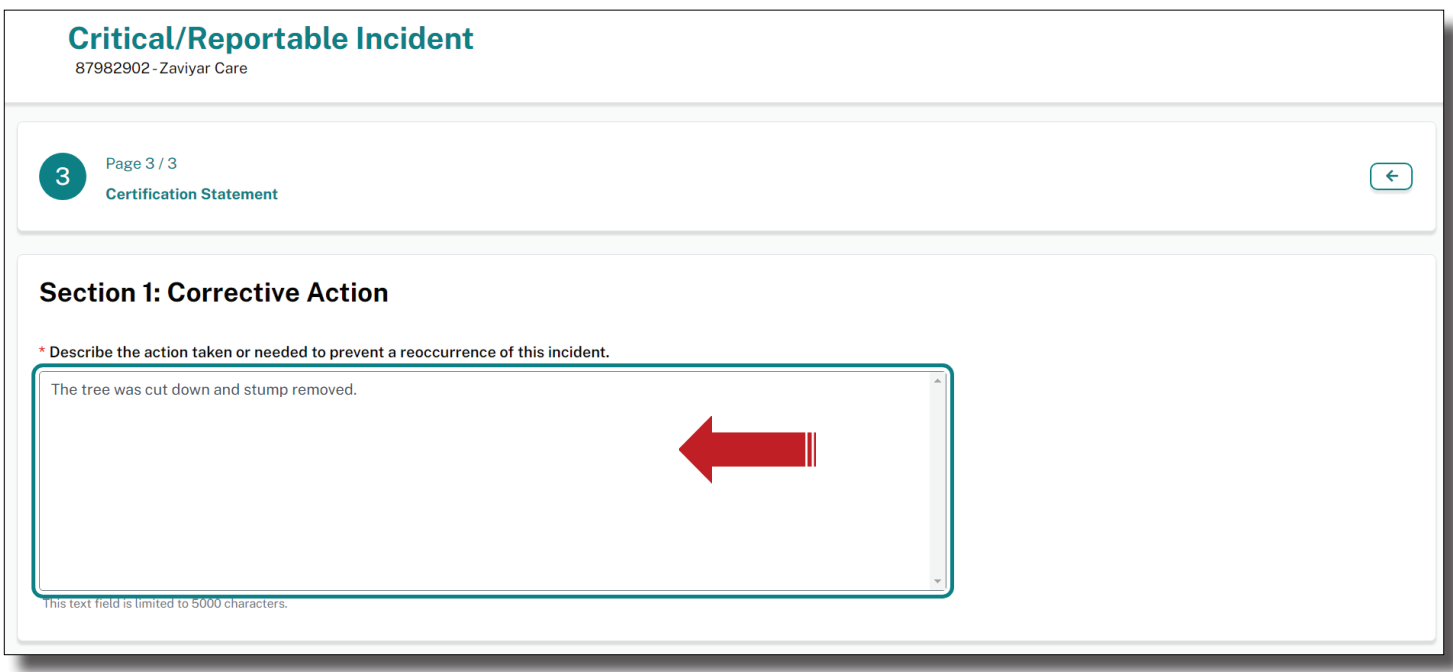

## In Section 2, sign and date the Certification Statement.

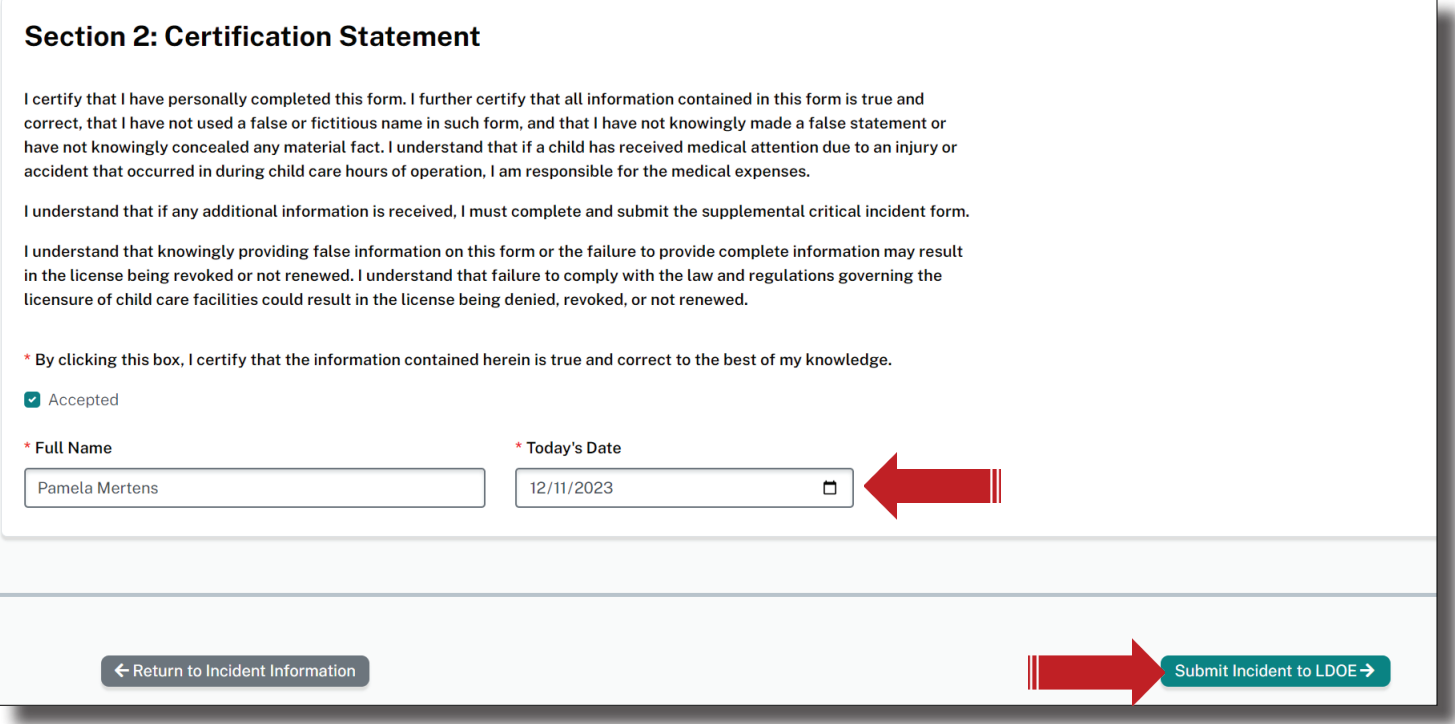

Select, Submit Incident to LDOE to begin review.

# **"UNDER REVIEW" INCIDENTS**

# A submitted Incident is "View Only" once it has been submitted.

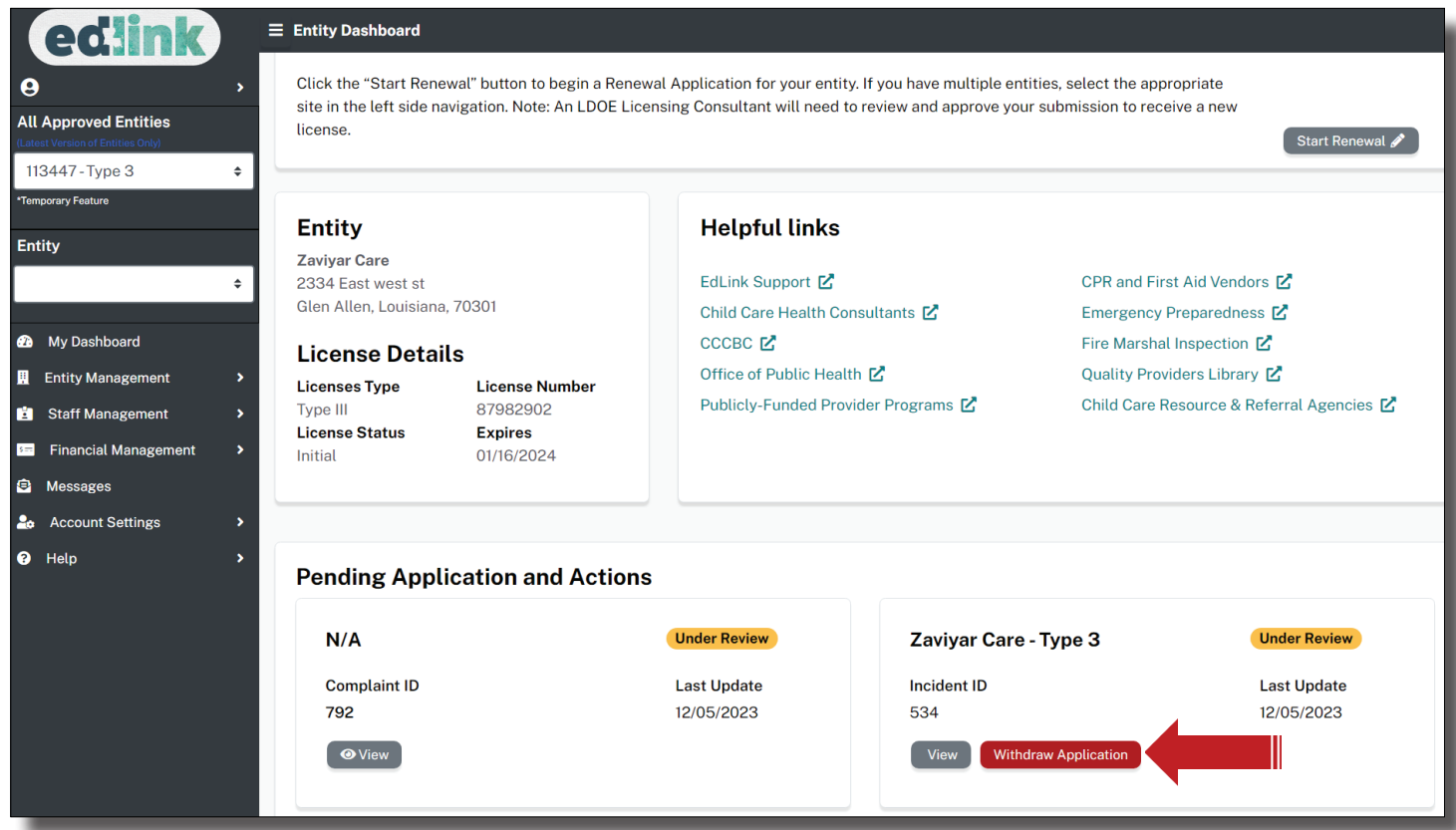

Check your email for notifications that your Complaint was submitted and received. A message will also be sent to your Edlink Dashboard notifying you of the same.

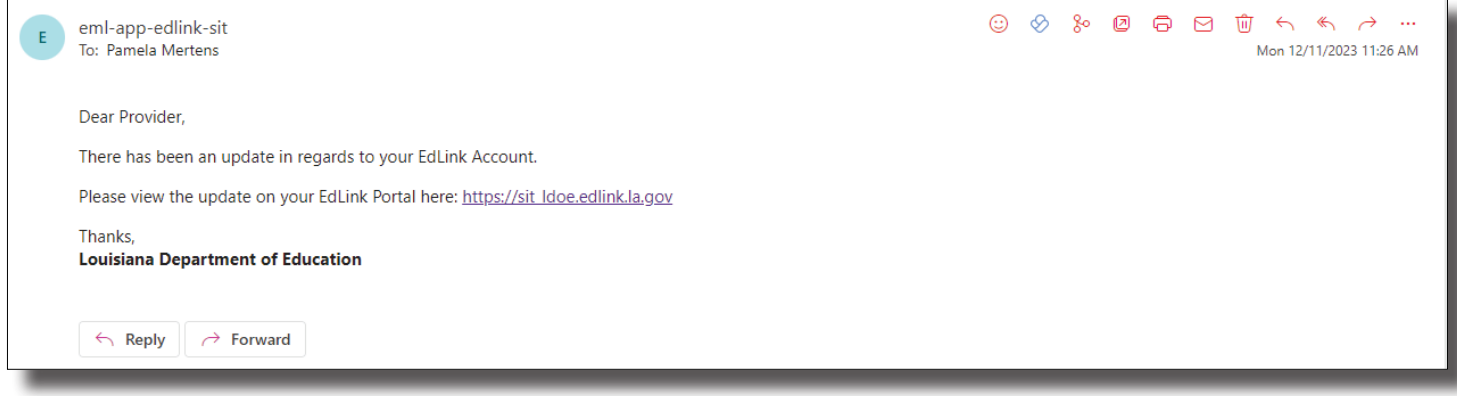

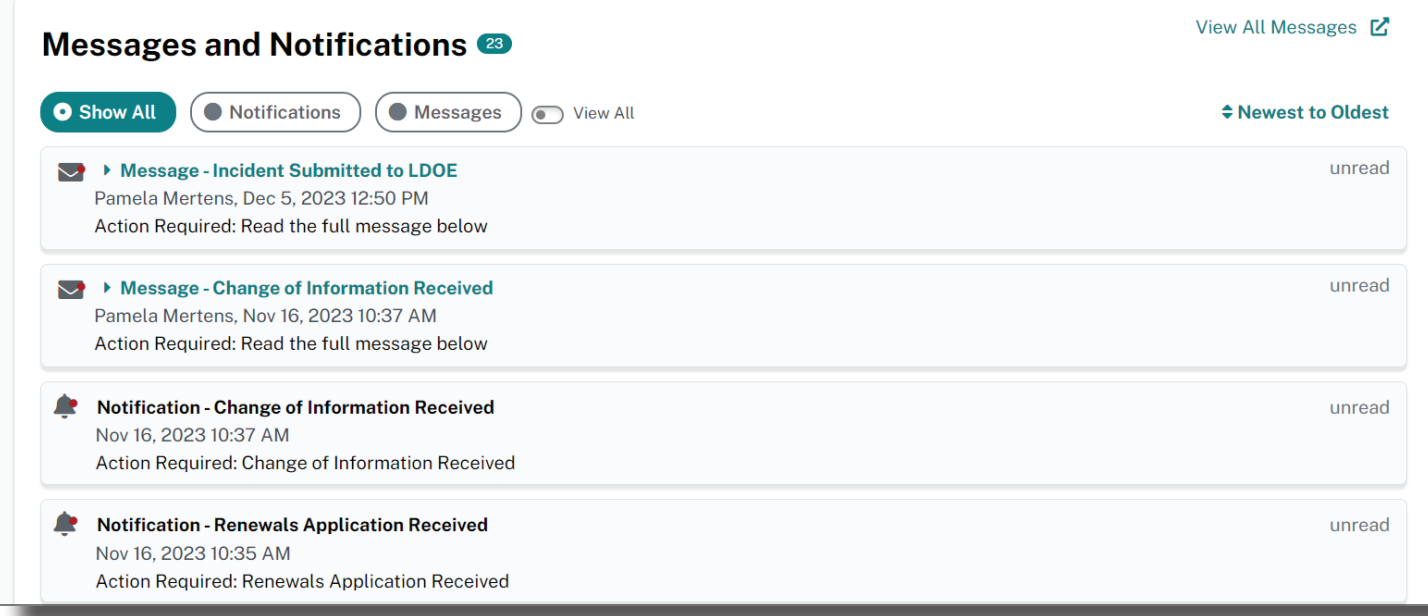

A Complaint/Incident Intake Program Specialist will contact you if further information is needed for a review of the Complaint. Please contact *LDELicensing@la.gov* or 225.342.9905 for assistance update.

This page was intentionally left blank.